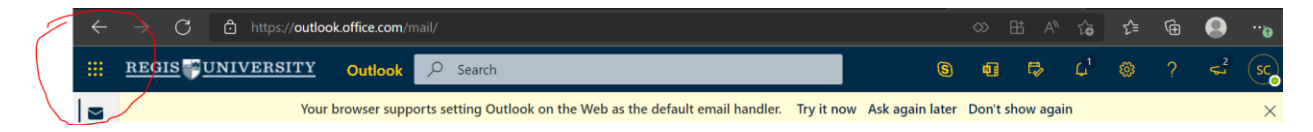

Step 1: Go to outlook.office.com or portal.office.com and locate the waffle in the upper left-hand corner. Click on it.

Step 2: Find Qualtrics on your list of Apps and Click on it. If Qualtrics doesn't show up in the list, click on the "All apps" link.

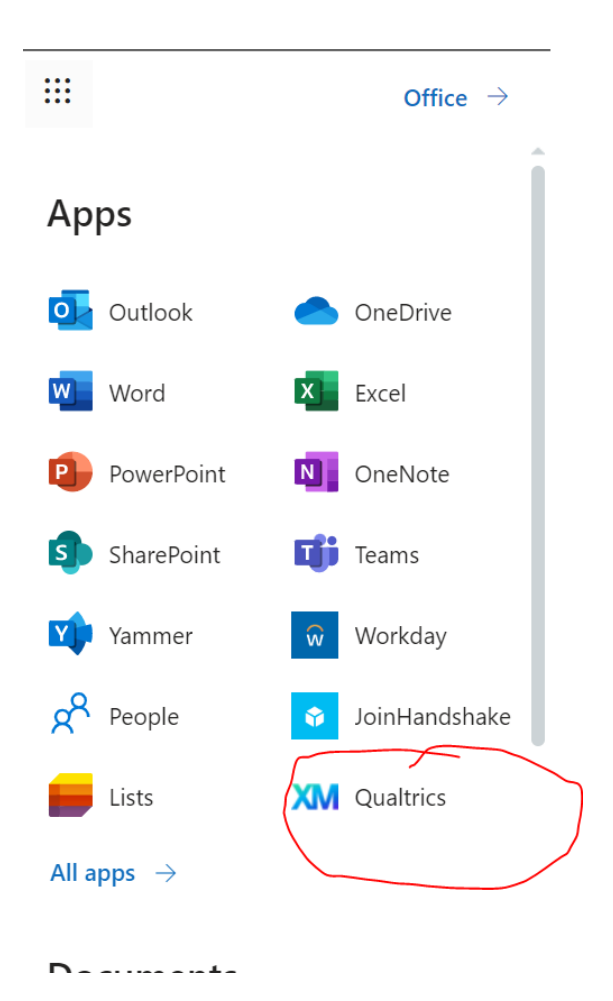

Step 3: Pick your university account and sign in using your Regis password.

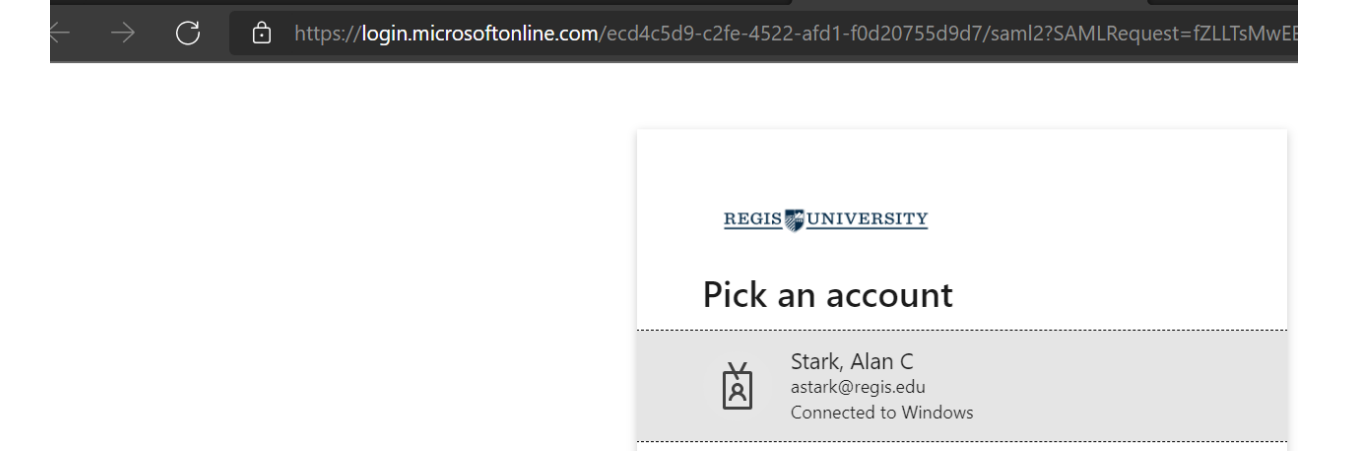